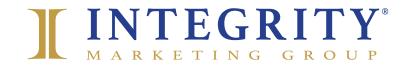

## BEST PRACTICE HOW TO CREATE A LINKEDIN PAGE FOR AGENTS

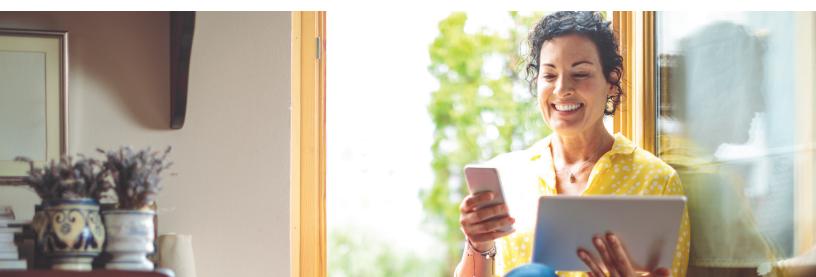

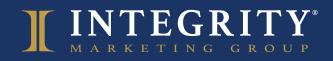

Creating and maintaining a LinkedIn page for your personal brand is a helpful way to share and educate your consumers about your insurance products and service offerings. This guide will review what you need to know and outline how to set up your LinkedIn page in six simple steps.

## **GETTING STARTED**

You'll need to have a personal LinkedIn account before you can create your LinkedIn business page. If you recently created a profile, LinkedIn may ask you to confirm your email address or prompt you to connect with other users within the platform to build out your professional network.

Before you can create a page on LinkedIn, it's important to decide the unique URL for your page. All page URLs will be structured as linkedin.com/ company/[YOUR COMPANY NAME]. LinkedIn members and search engines will use this unique URL to find your page. Log in to your personal LinkedIn account and **select "work"** on the top right section of the navigation bar. Then **select "Create a Company Page +"** and then select the size of your business.

| 19   |            |           | 9                              | <b></b>        |            |      | 20        |
|------|------------|-----------|--------------------------------|----------------|------------|------|-----------|
| Home | My Network | Jobs      | Messaging                      | Notification   | s Me 🕶     | Work | Advertise |
|      |            |           |                                |                |            |      |           |
|      |            |           |                                |                |            |      |           |
|      |            |           |                                |                |            |      |           |
|      |            |           |                                |                |            |      |           |
|      |            | Visit Me  | ore LinkedI                    |                |            |      |           |
|      |            |           |                                |                |            |      |           |
|      |            |           |                                | É.             | Ø          |      |           |
|      |            |           |                                |                |            |      |           |
|      |            | Learning  | Insights                       | Post a job     | Find Leads |      |           |
|      |            | :::       | 31                             | 0              |            |      |           |
|      |            |           |                                |                |            |      |           |
|      |            | Groups    | ProFinder                      | Salary         |            |      |           |
|      |            |           |                                |                |            |      |           |
|      |            | LinkedI   | n Business                     | Services       |            |      |           |
|      |            |           |                                |                |            |      |           |
|      |            | Talent So | olutions<br>act and recruit t  | alent          |            |      |           |
|      |            | Sales So  |                                |                |            |      |           |
|      |            |           | les opportuniti                | es             |            |      |           |
|      |            |           | b for free                     |                |            |      |           |
|      |            |           | ob in front of c               |                | tes        |      |           |
|      |            |           | ng Solutions<br>ustomers and g |                | necc       |      |           |
|      |            |           | Solutions                      | now your busi  | 11033      |      |           |
|      |            |           | alent across yo                | ur organizatio | n          |      |           |
|      |            | -         | _                              |                |            |      |           |
|      |            | Create a  | Company P                      | age 🕂          |            |      |           |
|      |            |           |                                |                |            |      |           |

**Complete the information about your page**, starting with your page identity, company details and profile details. Provide your business name — or if your business is your name, use that. You'll also provide a unique URL and website; you can list your IMO/FMO's website if you do not have one. You'll need a logo or image sized at 300x300. There are several sites (including Canva.com) where you can create professional images for your page at no cost. Lastly, provide a company tagline that briefly describes what your company does.

| Page identity                                                                   |                    |
|---------------------------------------------------------------------------------|--------------------|
| Name*                                                                           |                    |
| John Doe                                                                        | A                  |
| LinkedIn public URL* 🕢                                                          |                    |
| linkedin.com/company/ john-doe                                                  |                    |
| Website                                                                         |                    |
| www.johndoe.com                                                                 |                    |
| This is a link to your external website.                                        |                    |
| Company details                                                                 |                    |
| Industry*                                                                       |                    |
| Insurance                                                                       |                    |
| Company size*                                                                   |                    |
| 0–1 employees                                                                   |                    |
| Company type*                                                                   |                    |
| Self-employed                                                                   | •                  |
| Profile details                                                                 |                    |
| Logo                                                                            |                    |
| Upload to see preview                                                           | Choose file        |
| 300 x 300px recommended. JPGs, JPEGs, and PNGs supported.                       |                    |
| Tagline 🕢                                                                       |                    |
| Example: A family-run accounting firm that promises you over filing your taxes. | ı won't lose sleep |

## STEP 3

After completing this information, **check the verification box**, which confirms you have the right to act on behalf of your personal business and **select "Create page."** 

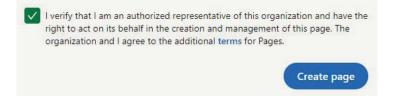

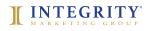

On your new business page, you'll be prompted to complete various sections of your profile, or you can make edits to your page using the "Edit Page" button. Please fill out the optional sections that pertain most to your business. Take time to see the many ways you can further customize and refine your page.

For help, Google the specific options for instructions — or view <u>LinkedIn Pages Best</u> <u>Practices</u> for recommendations on how to take advantage of these features to further build your business.

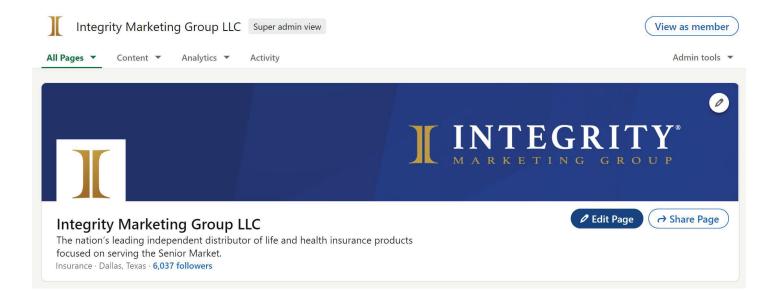

The final step before you invite others to see your LinkedIn business page is to create a post so they have something to view. Click on "Start a post" at the top of your page. The post tool in LinkedIn makes it easy to share your thoughts, and to post a video or photo, a document, poll and much more. Remember, try to diversify your content and to share on topics relevant to your business.

Social media is a great place to share information that's relevant but interesting in a broader sense (e.g., health trends, related survey results, quizzes and even personal stories). A good rule of thumb: one personal post for every five or six "engagement" posts.

| Video |       | Poll             |
|-------|-------|------------------|
|       | Video | Video 🔁 Document |

## STEP 6

Now it's time to **invite people to visit your page**. Go to the right section of your business page and select "Share Page"; this will allow you to share your page via posts, messages, Facebook, Twitter or the direct link to your page.

**Reminder:** LinkedIn and other social media platforms are constantly updating their tools, interface and options. It's a good idea to search for LinkedIn's newest business-page guidelines from time to time to make sure your page is up to date and taking advantage of the latest features. The site Later. com has a great article on some new features for 2021.

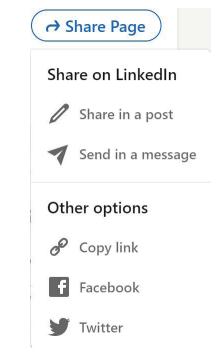